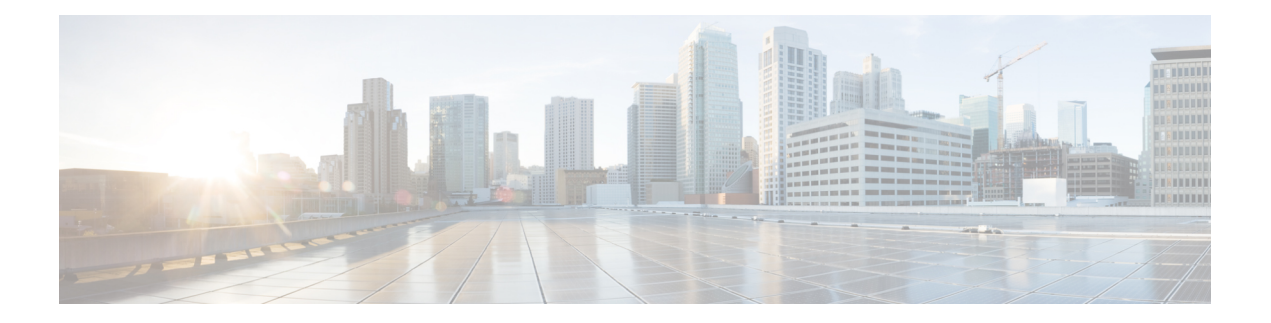

# **ASA** のライセンス管理

シスコ スマート ライセンシングは、シスコ ポートフォリオ全体および組織全体でソフトウェ アをより簡単かつ迅速に一貫して購入および管理できる柔軟なライセンスモデルです。また、 これは安全です。ユーザがアクセスできるものを制御できます。スマートライセンスを使用す ると、次のことが可能になります。

- 簡単なアクティベーション:スマートライセンスは、組織全体で使用できるソフトウェア ライセンスのプールを確立します。PAK(製品アクティベーションキー)は不要です。
- 管理の統合: My Cisco Entitlements (MCE) は、使いやすいポータルですべてのシスコ製 品とサービスの完全なビューを提供するので、取得したもの、使用しているものを常に把 握できます。
- ライセンスの柔軟性: ソフトウェアはハードウェアにノードロックされていないため、必 要に応じてライセンスを簡単に使用および転送できます。

スマートライセンスを使用するには、まず Cisco Software Central でスマートアカウントを設定 する必要があります(software.cisco.com)。

シスコライセンスの概要については詳しくは、[cisco.com/go/licensingguide](https://cisco.com/go/licensingguide)を参照してください。

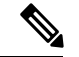

- このセクションは、Firepower 4100/9300 シャーシ上の ASA 論理デバイスにのみ該当します。 Firepower Threat Defense 論理デバイスのライセンスの詳細については、『FMC Configuration Guide』を参照してください。 (注)
	- スマート ソフトウェア ライセンスについて (2 ページ)
	- スマート ソフトウェア ライセンスの前提条件 (17 ページ)
	- スマート ソフトウェア ライセンスのガイドライン (17 ページ)
	- スマート ソフトウェア ライセンスのデフォルト (17 ページ)
	- 通常スマート ソフトウェア ライセンシングの設定 (18 ページ)
	- Firepower 4100/9300 シャーシのスマート ライセンス サテライト サーバの設定 (22 ペー ジ)
	- パーマネント ライセンス予約の設定 (24 ページ)
	- スマート ソフトウェア ライセンシングのモニタリング (26 ページ)

• スマート ソフトウェア ライセンスの履歴 (27 ページ)

# スマート ソフトウェア ライセンスについて

ここでは、スマート ソフトウェア ライセンスの仕組みについて説明します。

- - このセクションは、Firepower 4100/9300 シャーシ上の ASA 論理デバイスにのみ該当します。 Firepower Threat Defense 論理デバイスのライセンスの詳細については、『FMC Configuration Guide』を参照してください。 (注)

## **ASA** のススマート ソフトウェア ライセンシング

Firepower 4100/9300 シャーシ上の ASA アプリケーションの場合、スマート ソフトウェア ライ センス設定は Firepower 4100/9300 シャーシ スーパバイザとアプリケーションの間で分割され ます。

• Firepower 4100/9300 シャーシ:ライセンス認証局との通信を行うためのパラメータを含め て、スーパバイザにすべてのスマート ソフトウェア ライセンス インフラストラクチャを 設定します。Firepower 4100/9300 シャーシ 自体の動作にライセンスは必要ありません。

- シャーシ間クラスタリングでは、クラスタ内の各シャーシで同じ スマート ライセンス方式を有効にする必要があります。 (注)
	- ASA アプリケーション:アプリケーションのすべてのライセンスの権限付与を設定しま す。

Cisco Transport Gateway は、Firepower 4100/9300 セキュリティアプライアンスではサポートさ れていません。 (注)

## **Smart Software Manager** とアカウント

デバイスの 1 つ以上のライセンスを購入する場合は、Cisco Smart Software Manager で管理しま す。

<https://software.cisco.com/#module/SmartLicensing>

Smart Software Manager では、組織のマスター アカウントを作成できます。

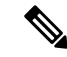

まだアカウントをお持ちでない場合は、リンクをクリックして[新しいアカウントを設定](https://software.cisco.com/smartaccounts/setup#accountcreation-account)してく ださい。Smart Software Manager では、組織のマスター アカウントを作成できます。 (注)

デフォルトでは、ライセンスはマスターアカウントの下のデフォルトの仮想アカウントに割り 当てられます。アカウントの管理者として、オプションで追加の仮想アカウントを作成できま す。たとえば、地域、部門、または子会社ごとにアカウントを作成できます。複数の仮想アカ ウントを使用することで、多数のライセンスおよびデバイスの管理をより簡単に行うことがで きます。

### オフライン管理

デバイスにインターネット アクセスがなく、License Authority に登録できない場合は、オフラ イン ライセンスを設定できます。

### 永久ライセンスの予約

デバイスがセキュリティ上の理由でインターネットにアクセスできない場合、オプションで、 各 ASA の永続ライセンスを要求できます。永続ライセンスでは、License Authority への定期的 なアクセスは必要ありません。PAK ライセンスの場合と同様にライセンスを購入し、ASA の ライセンス キーをインストールします。PAK ライセンスとは異なり、ライセンスの取得と管 理に SmartSoftware Manager を使用します。通常のスマート ライセンス モードと永続ライセン スの予約モード間で簡単に切り替えることができます。

すべての機能、すなわちモデルの正しい最大スループットを備えた標準ティアおよびキャリア ライセンスを有効にするライセンスを取得できます。ライセンスはFirepower 4100/9300シャー シ上で管理されますが、それに加えて ASA の設定で権限付与を要求することにより、ASA で それらを使用できるようにする必要があります。

### サテライト サーバ

デバイスがセキュリティ上の理由でインターネットにアクセスができない場合、オプション で、仮想マシン (VM) としてローカル Smart Software Manager サテライトサーバをインストー ルできます。サテライト(衛星)は、Smart Software Manager 機能のサブセットを提供し、こ れによりすべてのローカル デバイスに重要なライセンス サービスが提供可能になります。ラ イセンス使用を同期するために、定期的にサテライトだけが License Authority と同期する必要 があります。スケジュールに沿って同期するか、または手動で同期できます。

サテライトアプリケーションをダウンロードして導入したら、インターネットを使用してCisco SSM にデータを送信しなくても、以下の機能を実行できます。

- ライセンスの有効化または登録
- 企業ライセンスの表示
- 会社のエンティティ間でのライセンス移動

詳細については、スマート [アカウント](http://www.cisco.com/web/ordering/smart-software-manager/smart-software-manager-satellite.html) マネージャ サテライトにある『Smart Software Manager satellite installation and configuration guide』を参照してください。

## 仮想アカウントごとに管理されるライセンスとデバイス

ライセンスとデバイスは仮想アカウントごとに管理されます。つまり、その仮想アカウントの デバイスのみが、そのアカウントに割り当てられたライセンスを使用できます。追加のライセ ンスが必要な場合は、別の仮想アカウントから未使用のライセンスを転用できます。仮想アカ ウント間でデバイスを転送することもできます。

Firepower 4100/9300 シャーシのみがデバイスとして登録され、シャーシ内の ASA アプリケー ションはそれぞれ固有のライセンスを要求します。たとえば、3つのセキュリティモジュール を搭載した Firepower 9300 シャーシでは、全シャーシが 1 つのデバイスとして登録されます が、各モジュールは合計 3 つのライセンスを別個に使用します。

## 評価ライセンス

Firepower 4100/9300 シャーシ は、次の 2 種類の評価ライセンスをサポートしています。

- シャーシ レベル評価モード:Firepower 4100/9300 シャーシによる Licensing Authority への 登録の前に、評価モードで90日間(合計使用期間)動作します。このモードでは、ASA は固有の権限付与を要求できません。デフォルトの権限のみが有効になります。この期間 が終了すると、Firepower 4100/9300 シャーシはコンプライアンス違反の状態になります。
- 権限付与ベースの評価モード:Firepower 4100/9300 シャーシが Licensing Authority に登録 をした後、ASAに割り当て可能な時間ベースの評価ライセンスを取得できます。ASAで、 通常どおりに権限付与を要求します。時間ベースのライセンスの期限が切れると、時間 ベースのライセンスを更新するか、または永続ライセンスを取得する必要があります。

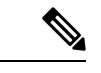

高度暗号化 (3DES/AES)の評価ライセンスを取得することはで きません。永続ライセンスのみでこの権限がサポートされます。 (注)

## **Smart Software Manager** 通信

このセクションでは、デバイスがSmartSoftwareManagerと通信する方法について説明します。

### デバイス登録とトークン

各仮想アカウントに対し、登録トークンを作成できます。このトークンは、デフォルトで 30 日間有効です。各シャーシを導入するとき、または既存のシャーシを登録するときにこのトー クン ID と権限付与レベルを入力します。既存のトークンの有効期限が切れている場合は、新 しいトークンを作成できます。

導入した後、または既存のシャーシでこれらのパラメータを手動で設定した後、そのシャーシ を起動するとシスコのライセンス認証局に登録されます。シャーシがトークンで登録されると き、ライセンス認証局はシャーシとそのライセンス認証局との間で通信を行うために ID 証明 書を発行します。この証明書の有効期間は 1 年ですが、6 か月ごとに更新されます。

### ライセンス認証局との定期通信

デバイスはライセンス認証局と 30 日おきに通信します。Smart Software Manager に変更を加え た場合は、デバイス上で許可を更新し、すぐに変更されるようにすることができます。また は、スケジュールどおりにデバイスが通信するのを待ちます。

必要に応じて、HTTP プロキシを設定できます。

Firepower 4100/9300 シャーシでは、少なくとも 90 日おきに、直接接続または HTTP プロキシ を介したインターネットアクセスが必要です。通常のライセンス通信が 30 日ごとに行われま すが、猶予期間によって、デバイスはCallHomeなしで最大90日間動作します。猶予期間後、 Licensing Authority に連絡しない限り、特別なライセンスを必要とする機能の設定変更を行な えませんが、動作には影響ありません。

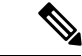

デバイスが1年間ライセンス認証局と通信できない場合、デバイスは未登録状態になります が、以前に有効にされた強力な暗号化機能は失われません。 (注)

### コンプライアンス逸脱状態

次の状況では、デバイスがコンプライアンスから逸脱している可能性があります。

- 使用超過:デバイスが利用できないライセンスを使用している場合。
- ライセンスの有効期限切れ:時間ベースのライセンスの有効期限が切れている場合。
- 通信の欠落:デバイスが再許可を得るために Licensing Authority に到達できない場合。

アカウントのステータスがコンプライアンス違反状態なのか、違反状態に近づいているのかを 確認するには、Firepower 4100/9300シャーシで現在使用中の権限付与とスマートアカウントの ものを比較する必要があります。

コンプライアンス違反の場合、特別なライセンスが必要な機能への設定変更はできなくなりま すが、その他の動作には影響ありません。たとえば、標準のライセンス制限を超える既存のコ ンテキストは実行を継続でき、その構成を変更することもできますが、新しいコンテキストを 追加することはできません。

### **Smart Call Home** インフラストラクチャ

デフォルトで、SmartCall Homeのプロファイルは、ライセンス認証局のURLを指定するFXOS 設定内にあります。このプロファイルは削除できません。ライセンスプロファイルの設定可能 なオプションは、ライセンス機関の宛先アドレス URL のみであることに注意してください。 Cisco TAC に指示されない限り、License Authority の URL は変更しないでください。

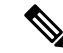

Cisco Transport Gateway は、Firepower 4100/9300 セキュリティアプライアンスではサポートさ れていません。 (注)

### **Cisco Success Network**

Cisco Success Network はユーザ対応のクラウドサービスです。Cisco Success Network を有効に すると、Firepower 4100/9300 シャーシ と Cisco Cloud 間にセキュアな接続が確立され、使用状 況に関する情報と統計情報がストリーミングされます。テレメトリのストリーミングにより、 対象データをASAから選択して、構造化形式でリモート管理ステーションに送信するメカニズ ムが提供されるため、次のことが実現します。

- ネットワーク内の製品の有効性を向上させるために利用可能な未使用の機能が通知されま す。
- 製品に付随する追加のテクニカル サポート サービスとモニタリングについて通知されま す。
- シスコ製品の改善に役立ちます。

Cisco Smart Software Manager に Firepower 4100/9300 を登録するときは、Cisco Success Network を有効にします。Firepower 4100/9300 シャーシ の License Authority への登録 (20 ページ)を 参照してください。

次の条件がすべて満たされている場合にのみ、Cisco Success Network に登録できます。

- スマート ソフトウェア ライセンスが登録されている
- スマートライセンスのサテライトモードが無効になっている
- パーマネントライセンスが無効になっている

Cisco Success Network に登録すると、シャーシは常にセキュアな接続を確立して維持します。 CiscoSuccessNetworkを無効にすることで、いつでもこの接続をオフにできます。これにより、 デバイスが Cisco Success Network クラウドから接続解除されます。

**[System] > [Licensing] > <b>[Cisco Success Network]** ページで Cisco Success Network の登録ステータ スを表示できます。また、登録ステータスを変更することもできます。Cisco Success Network の登録の変更 (21 ページ) を参照してください。

### **Cisco Success Network** テレメトリ データ

Cisco Success Network により、シャーシの設定と動作状態に関する情報を 24 時間ごとに Cisco SuccessNetworkクラウドにストリーミングすることができます。収集およびモニタ対象のデー タには、次の情報が含まれます。

• 登録済みデバイス情報:Firepower 4100/9300 シャーシ のモデル名、製品 ID、シリアル番 号、UUID、システム稼働時間、およびスマートライセンス情報。登録済みデバイス デー タ (7 ページ)を参照してください。

- ソフトウェア情報 : Firepower4100/9300シャーシで実行されているソフトウェアのタイプ とバージョン番号。ソフトウェア バージョン データ (8 ページ)を参照してください。
- **ASA** デバイス情報:Firepower 4100/9300 の セキュリティ モジュール/エンジン で稼動して いる ASA デバイスに関する情報。Firepower 4100 シリーズ の場合は、単一の ASA デバイ スに関する情報のみが対象になることに注意してください。ASAデバイス情報には、各デ バイス、デバイスモデル、シリアル番号、およびソフトウェアバージョンに使用されるス マートライセンスが含まれます。ASA デバイスデータ (8 ページ)を参照してくださ い。
	- パフォーマンス情報:ASA デバイスのシステム稼働時間、CPU 使用率、メモリ使用 率、ディスク容量の使用率、および帯域幅の使用状況に関する情報。パフォーマンス データ (9ページ)を参照してください。
	- 使用状況:機能ステータス、クラスタ、フェールオーバー、およびログイン情報。
		- 機能ステータス:設定済みまたはデフォルトで有効になっている ASA 機能のリ スト。
		- •クラスタ情報: ASAデバイスがクラスタモードの場合は、クラスタ情報が表示さ れます。ASAデバイスがクラスタモードではない場合、この情報は表示されませ ん。クラスタ情報には、ASAデバイスのクラスタグループ名、クラスタインター フェイスモード、ユニット名、および状態が含まれます。同じクラスタ内の他の ピア ASA デバイスの場合、クラスタ情報には名前、状態、およびシリアル番号 が含まれます。
		- フェールオーバー情報: ASA がフェールオーバーモードの場合、フェールオー バー情報が表示されます。ASAがフェールオーバーモードではない場合、この情 報は表示されません。フェールオーバー情報には、ASAのロールと状態、および ピア ASA デバイスのロール、状態、およびシリアル番号が含まれます。
		- ログイン履歴:ASA デバイスで最後にログインに成功したユーザのログイン頻 度、ログイン時間、および日付スタンプ。ただし、ログイン履歴にはユーザのロ グイン名、ログイン情報、その他の個人情報は含まれません。

詳細については、使用状況データ (10 ページ)を参照してください。

#### 登録済みデバイス データ

CiscoSuccess Network に Firepower 4100/9300 シャーシ を登録したら、シャーシに関するテレメ トリデータの Cisco Cloud ヘのストリーミングを選択します。収集およびモニタ対象のデータ を次の表に示します。

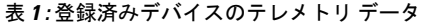

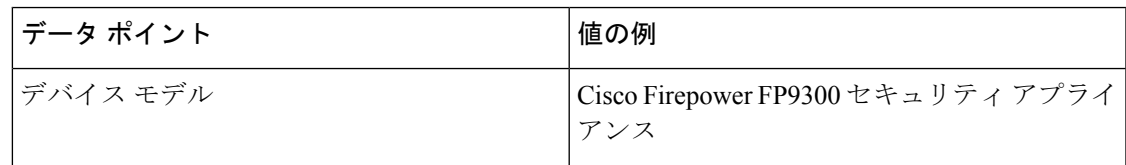

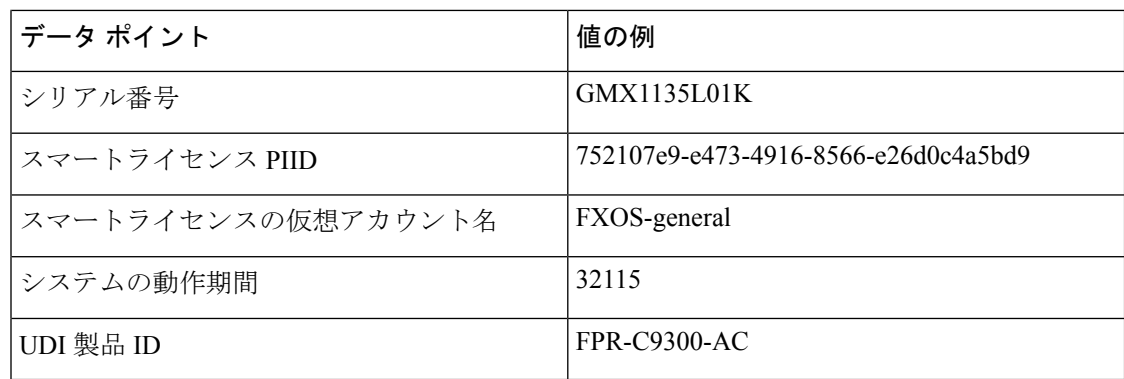

#### ソフトウェア バージョン データ

Cisco Success Network には、タイプやソフトウェアバージョンといったソフトウェア情報が収 集されます。収集およびモニタ対象のソフトウェア情報を次の表に示します。

表 **2 :** ソフトウェア バージョンのテレメトリ データ

| データ ポイント | 値の例             |
|----------|-----------------|
| タイプ      | package_version |
| バージョン    | 2.7(1.52)       |

#### **ASA** デバイスデータ

Cisco Success Network には、 Firepower 4100/9300 の セキュリティ モジュール/エンジン で稼動 している ASA デバイスに関する情報が収集されます。収集およびモニタ対象の ASA デバイス 情報を次の表に示します。

#### 表 **3 : ASA** デバイステレメトリデータ

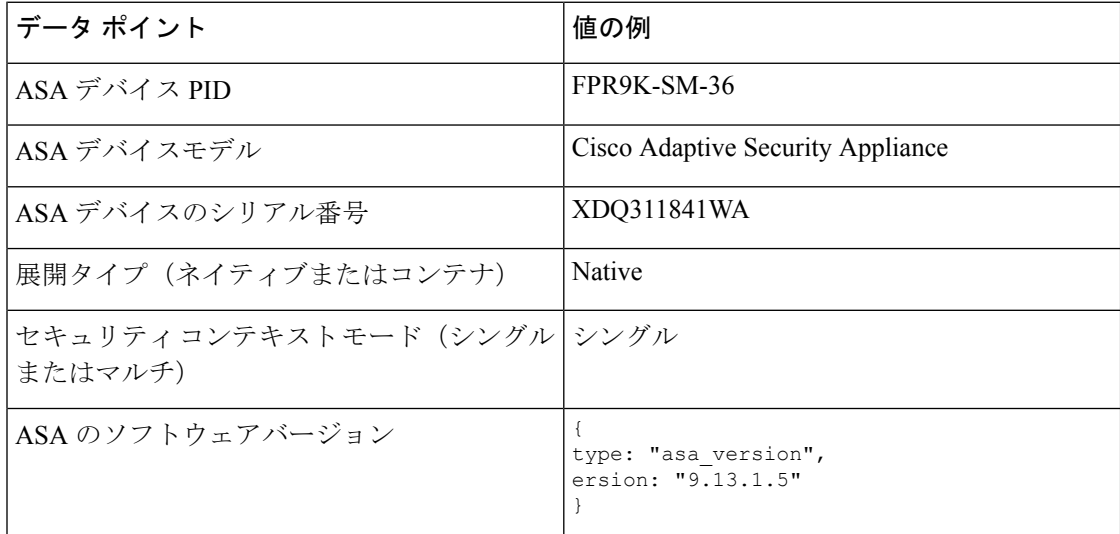

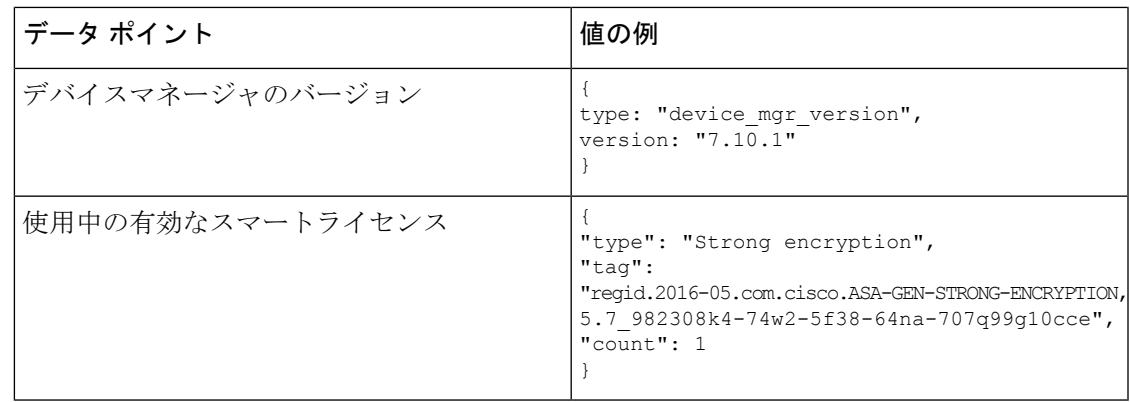

#### パフォーマンス データ

CiscoSuccess Network には、ASA デバイス固有のパフォーマンス情報が収集されます。この情 報には、システム稼働時間、CPU使用率、メモリ使用率、ディスク容量の使用率、および帯域 幅の使用状況が含まれます。

- **CPU** 使用率:過去 5 分間の CPU 使用率情報
- メモリ使用率:システムの空きメモリ、使用メモリ、および合計メモリ
- ·ディスク使用率:ディスクの空き容量、使用済み容量、および合計容量の情報
- システムの稼働時間:システムの稼働時間情報
- 帯域幅の使用状況: システム帯域幅の使用状況 (nameif が設定されたすべてのインター フェイスから集約)

これは、システムの稼働時間以降に受信および送信された1秒あたりのパケット(または バイト)の統計情報を示します。

収集およびモニタ対象の情報を次の表に示します。

表 **<sup>4</sup> :** パフォーマンス テレメトリデータ

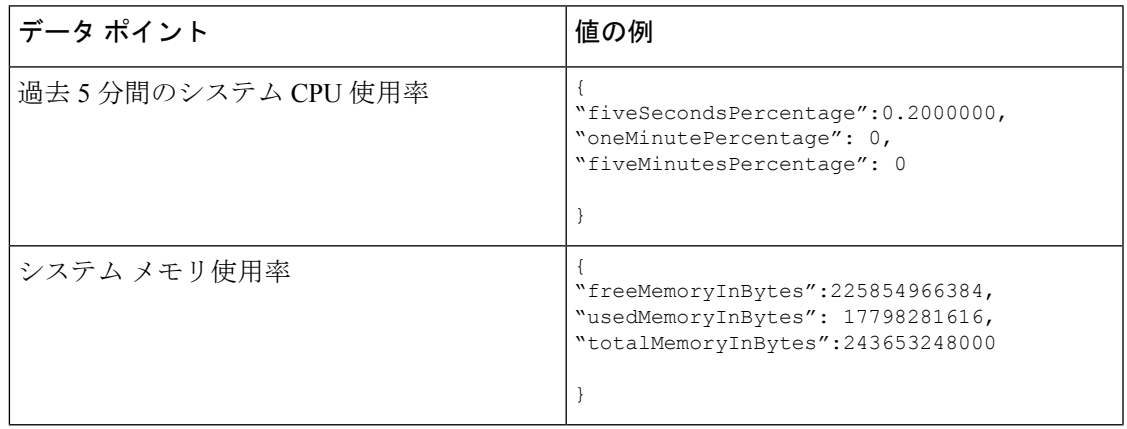

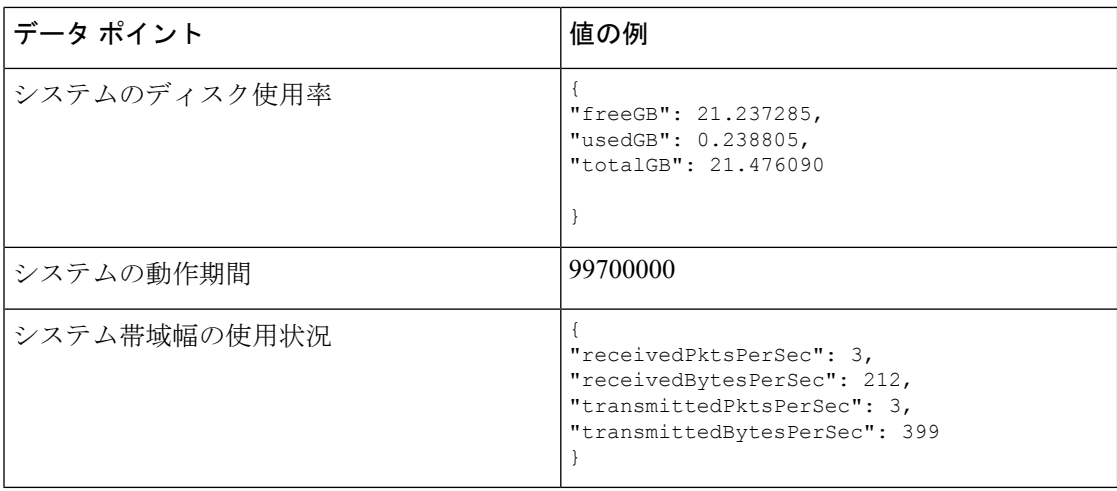

#### 使用状況データ

Cisco Success Network には、シャーシの セキュリティ モジュール/エンジン で稼動している ASAデバイスの機能ステータス、クラスタ、フェールオーバー、およびログイン情報が収集さ れます。ASA デバイス使用率に関して収集およびモニタされる情報を次の表に示します。

表 **5 :** テレメトリデータの使用率

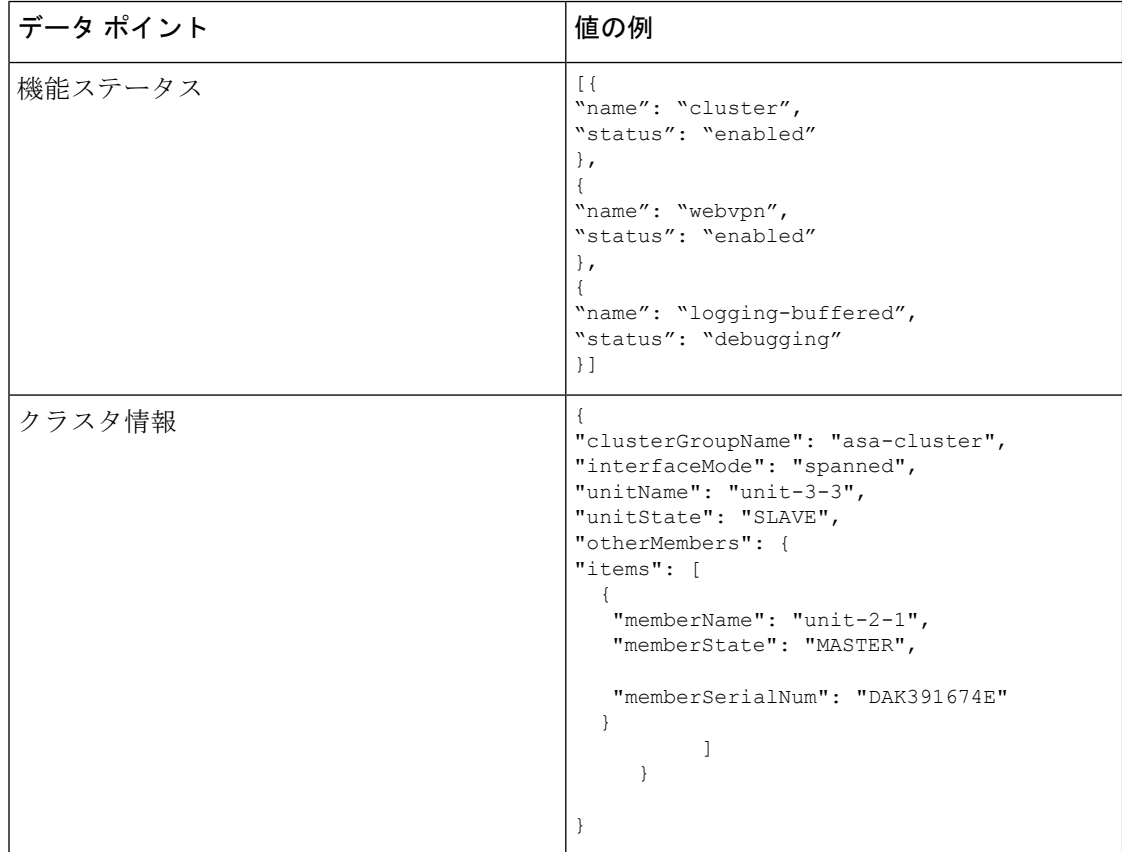

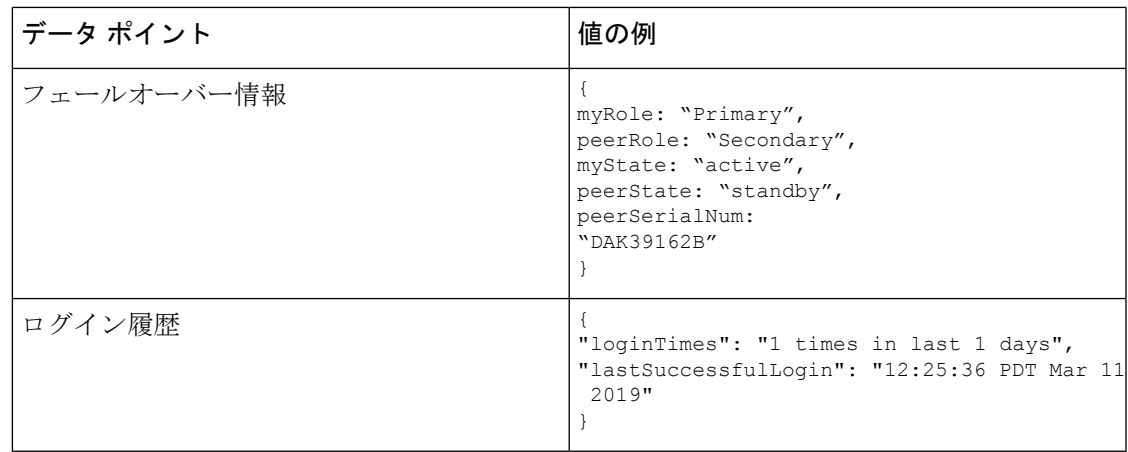

#### テレメトリ ファイルの例

Firepower 4100/9300 シャーシ テレメトリが有効でオンライン状態にあるすべての ASA デバイ スから受信されたデータは、シャーシ固有の情報やその他のフィールドと集約されてからCisco Cloud に送信されます。テレメトリデータを持つアプリケーションがない場合でも、テレメト リはシャーシ情報とともに Cisco Cloud に送信されます。

以下は、Cisco Success Network テレメトリファイルの例です。このファイルには、Cisco Cloud に送信された Firepower 9300 の 2 台の ASA デバイスの情報が保存されています。

```
{
 "version": "1.0",
  "metadata": {
    "topic": "ASA.telemetry",
    "contentType": "application/json",
   "msgID": "2227"
 },
  "payload": {
    "recordType": "CST_ASA",
    "recordVersion": "1.0",
    "recordedAt": 1560868270055,
    "FXOS": {
     "FXOSdeviceInfo": {
       "deviceModel": "Cisco Firepower FP9300 Security Appliance",
       "serialNumber": "HNY4475P01K",
       "smartLicenseProductInstanceIdentifier": "413509m0-f952-5822-7492-r62c0a5h4gf4",
        "smartLicenseVirtualAccountName": "FXOS-general",
        "systemUptime": 32115,
        "udiProductIdentifier": "FPR-C9300-AC"
     },
     "versions": {
        "items": [
          {
            "type": "package version",
            "version": "2.7(1.52)"
          }
       ]
     }
    },
    "asaDevices": {
     "items": [
        {
          "CPUUsage": {
```

```
"fiveMinutesPercentage": 0,
 "fiveSecondsPercentage": 0,
 "oneMinutePercentage": 0
},
"bandwidthUsage": {
 "receivedBytesPerSec": 1,
  "receivedPktsPerSec": 0,
 "transmittedBytesPerSec": 1,
 "transmittedPktsPerSec": 0
},
"deviceInfo": {
 "deploymentType": "Native",
  "deviceModel": "Cisco Adaptive Security Appliance",
 "securityContextMode": "Single",
 "serialNumber": "ADG2158508T",
  "systemUptime": 31084,
  "udiProductIdentifier": "FPR9K-SM-24"
},
"diskUsage": {
  "freeGB": 19.781810760498047,
  "totalGB": 20.0009765625,
  "usedGB": 0.21916580200195312
},
"featureStatus": {
  "items": [
    {
      "name": "aaa-proxy-limit",
      "status": "enabled"
   },
    {
      "name": "firewall user authentication",
      "status": "enabled"
    },
    {
      "name": "IKEv2 fragmentation",
      "status": "enabled"
    },
    {
      "name": "inspection-dns",
      "status": "enabled"
    },
    {
      "name": "inspection-esmtp",
      "status": "enabled"
    },
    {
      "name": "inspection-ftp",
      "status": "enabled"
    },
    {
      "name": "inspection-hs232",
      "status": "enabled"
    },
    {
      "name": "inspection-netbios",
      "status": "enabled"
   },
    {
      "name": "inspection-rsh",
      "status": "enabled"
    },
    {
      "name": "inspection-rtsp",
      "status": "enabled"
```
},

```
{
      "name": "inspection-sip",
      "status": "enabled"
   },
    {
      "name": "inspection-skinny",
      "status": "enabled"
    },
    {
      "name": "inspection-snmp",
      "status": "enabled"
    },
    {
      "name": "inspection-sqlnet",
      "status": "enabled"
    },
    {
      "name": "inspection-sunrpc",
      "status": "enabled"
    },
    {
      "name": "inspection-tftp",
      "status": "enabled"
    },
    {
      "name": "inspection-xdmcp",
      "status": "enabled"
    },
    {
      "name": "management-mode",
      "status": "normal"
    },
    {
      "name": "mobike",
      "status": "enabled"
    },
    {
      "name": "ntp",
      "status": "enabled"
    },
    {
      "name": "sctp-engine",
      "status": "enabled"
    },
    {
      "name": "smart-licensing",
      "status": "enabled"
    },
    {
      "name": "static-route",
      "status": "enabled"
   },
    {
      "name": "threat detection basic threat",
      "status": "enabled"
   },
    {
      "name": "threat_detection_stat_access_list",
      "status": "enabled"
   }
 ]
},
"licenseActivated": {
```

```
"items": []
  },
  "loginHistory": {
    "lastSuccessfulLogin": "05:53:18 UTC Jun 18 2019",
    "loginTimes": "1 times in last 1 days"
  },
  "memoryUsage": {
   "freeMemoryInBytes": 226031548496,
    "totalMemoryInBytes": 241583656960,
    "usedMemoryInBytes": 15552108464
  },
  "versions": {
    "items": [
      {
        "type": "asa_version",
        "version": "9.13(1)248"
      },
      {
        "type": "device mgr version",
        "version": "7.13(1)\overline{3}1"
      }
   ]
  }
},
{
  "CPUUsage": {
    "fiveMinutesPercentage": 0,
    "fiveSecondsPercentage": 0,
   "oneMinutePercentage": 0
  },
  "bandwidthUsage": {
   "receivedBytesPerSec": 1,
    "receivedPktsPerSec": 0,
    "transmittedBytesPerSec": 1,
   "transmittedPktsPerSec": 0
  },
  "deviceInfo": {
    "deploymentType": "Native",
    "deviceModel": "Cisco Adaptive Security Appliance",
    "securityContextMode": "Single",
   "serialNumber": "RFL21764S1D",
    "systemUptime": 31083,
    "udiProductIdentifier": "FPR9K-SM-24"
  },
  "diskUsage": {
    "freeGB": 19.781543731689453,
    "totalGB": 20.0009765625,
    "usedGB": 0.21943283081054688
  },
  "featureStatus": {
    "items": [
      {
        "name": "aaa-proxy-limit",
        "status": "enabled"
      },
      {
        "name": "call-home",
        "status": "enabled"
      },
      {
        "name": "crypto-ca-trustpoint-id-usage-ssl-ipsec",
        "status": "enabled"
      },
      {
```

```
"name": "firewall user authentication",
  "status": "enabled"
},
{
  "name": "IKEv2 fragmentation",
  "status": "enabled"
},
{
  "name": "inspection-dns",
  "status": "enabled"
},
{
  "name": "inspection-esmtp",
  "status": "enabled"
},
{
  "name": "inspection-ftp",
  "status": "enabled"
},
{
  "name": "inspection-hs232",
  "status": "enabled"
},
{
  "name": "inspection-netbios",
  "status": "enabled"
},
{
  "name": "inspection-rsh",
  "status": "enabled"
},
{
  "name": "inspection-rtsp",
  "status": "enabled"
},
{
  "name": "inspection-sip",
  "status": "enabled"
},
{
  "name": "inspection-skinny",
  "status": "enabled"
},
{
  "name": "inspection-snmp",
  "status": "enabled"
},
{
  "name": "inspection-sqlnet",
  "status": "enabled"
},
{
  "name": "inspection-sunrpc",
  "status": "enabled"
},
{
  "name": "inspection-tftp",
  "status": "enabled"
},
{
  "name": "inspection-xdmcp",
  "status": "enabled"
},
{
```

```
"name": "management-mode",
             "status": "normal"
           },
           {
             "name": "mobike",
             "status": "enabled"
           },
           {
             "name": "ntp",
             "status": "enabled"
           },
           {
             "name": "sctp-engine",
             "status": "enabled"
           },
           {
             "name": "smart-licensing",
             "status": "enabled"
           },
           {
             "name": "static-route",
             "status": "enabled"
           },
           {
             "name": "threat_detection_basic_threat",
             "status": "enabled"
           },
           {
             "name": "threat detection_stat_access_list",
             "status": "enabled"
           }
        ]
       },
       "licenseActivated": {
         "items": []
       },
       "loginHistory": {
        "lastSuccessfulLogin": "05:53:16 UTC Jun 18 2019",
         "loginTimes": "1 times in last 1 days"
       },
       "memoryUsage": {
        "freeMemoryInBytes": 226028740080,
         "totalMemoryInBytes": 241581195264,
         "usedMemoryInBytes": 15552455184
       },
       "versions": {
        "items": [
           {
             "type": "asa version",
             "version": "9.13(1)248"
           },
           {
             "type": "device_mgr_version",
             "version": "7.13(1)31"
           }
        ]
      }
   }
 \overline{\phantom{a}}}
```
} }

# スマート ソフトウェア ライセンスの前提条件

- この章は、Firepower4100/9300シャーシ上のASA論理デバイスにのみ該当します。Firepower Threat Defense 論理デバイスのライセンスの詳細については、『FMC Configuration Guide』 を参照してください。
- Cisco Smart Software Manager でマスター アカウントを作成します。

<https://software.cisco.com/#module/SmartLicensing>

まだアカウントをお持ちでない場合は、リンクをクリックして[新しいアカウントを設定](https://software.cisco.com/smartaccounts/setup#accountcreation-account)し てください。Smart Software Manager では、組織のマスター アカウントを作成できます。

- Cisco Commerce [Workspace](https://apps.cisco.com/Commerce/home) から 1 つ以上のライセンスを購入します。ホーム ページの [製 品とソリューションを検索 (Find Products and Solutions) 1フィールドで、該当するプラッ トフォームを検索します。一部のライセンスは無料ですが、スマート ソフトウェア ライ センス アカウントにそれらを追加する必要があります。
- シャーシがライセンス機関と通信できるように、シャーシからのインターネットアクセス または HTTP プロキシ アクセスを確保します。
- シャーシがライセンス機関の名前を解決できるように、DNS サーバを設定します。
- シャーシのための時間を設定します。
- ASAライセンス資格を設定する前に、Firepower 4100/9300シャーシでスマートソフトウェ ア ライセンス インフラストラクチャを設定します。

# スマート ソフトウェア ライセンスのガイドライン

フェイルオーバー クラスタリングのための **ASA** ガイドライン

各 Firepower 4100/9300 シャーシは、License Authority またはサテライト サーバに登録される必 要があります。セカンダリ ユニットに追加費用はかかりません。 永続ライセンスを予約する には、シャーシごとに個別のライセンスを購入する必要があります。

# スマート ソフトウェア ライセンスのデフォルト

Firepower 4100/9300 シャーシ のデフォルト設定には、ライセンス認証局の URL を指定する 「SLProfile」という Smart Call Home のプロファイルが含まれています。

```
scope monitoring
  scope callhome
    scope profile SLProfile
     scope destination SLDest
```
set address https://tools.cisco.com/its/service/oddce/services/DDCEService

# 通常スマート ソフトウェア ライセンシングの設定

Cisco License Authority と通信するため、必要に応じて HTTP プロキシを設定できます。License Authorityに登録するには、スマートソフトウェアライセンスアカウントから取得したFirepower 4100/9300 シャーシ の登録トークン ID を入力する必要があります。

#### 手順

- ステップ **1** (任意)HTTP プロキシの設定 (18 ページ)。 ステップ **2** (任意)Call Home URL の削除 (19 ページ)
- ステップ **3** Firepower 4100/9300 シャーシ の License Authority への登録 (20 ページ)。

## (任意)**HTTP** プロキシの設定

ネットワークでインターネット アクセスに HTTP プロキシを使用する場合、スマート ソフト ウェア ライセンシング用のプロキシ アドレスを設定する必要があります。このプロキシは、 一般に Smart Call Home にも使用されます。

(注) 認証を使用する HTTP プロキシはサポートされません。

#### 手順

ステップ1 HTTP プロキシを有効化します。

**scope monitoring scope callhome set http-proxy-server-enable on**

#### 例:

```
scope monitoring
 scope callhome
    set http-proxy-server-enable on
```
ステップ **2** プロキシ URL を設定します。

#### **set http-proxy-server-url** *url*

*url* はプロキシ サーバの http または https アドレスです。

例:

set http-proxy-server-url https://10.1.1.1

ステップ **3** ポートを設定します。

**set http-proxy-server-port** *port*

例:

```
set http-proxy-server-port 443
```
ステップ **4** バッファを確定します。

**commit-buffer**

## (任意)**Call Home URL** の削除

以前に設定された Call Home URL を削除するには、次の手順を実行します。

#### 手順

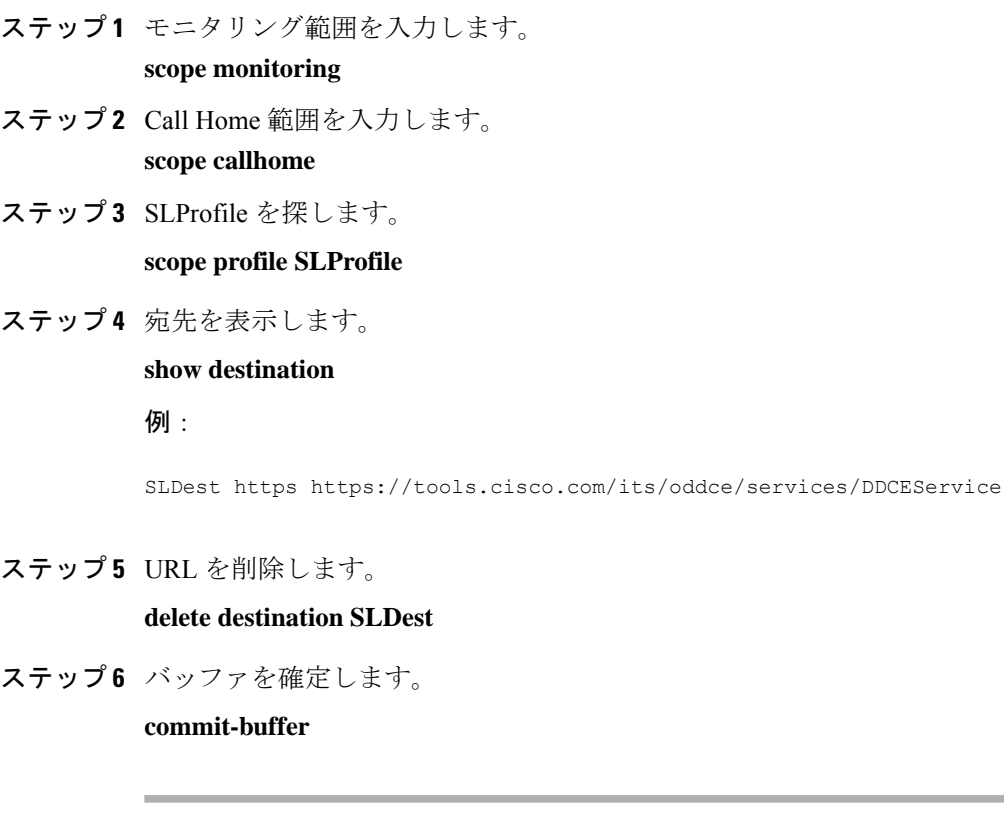

### **Firepower 4100/9300** シャーシ の **License Authority** への登録

Firepower 4100/9300 シャーシ を登録すると、ライセンス認証局によって Firepower 4100/9300 シャーシ とライセンス認証局との間の通信に使用される ID 証明書が発行されます。また、 Firepower 4100/9300シャーシが該当する仮想アカウントに割り当てられます。通常、この手順 は 1 回限りのインスタンスです。ただし、通信の問題などが原因で ID 証明書の期限が切れた 場合は、Firepower 4100/9300 シャーシ の再登録が必要になります。

#### 手順

ステップ **1** SmartSoftware Manager または SmartSoftware ManagerSatellite で、このFirepower 4100/9300 シャー シの追加先となるバーチャル アカウントの登録トークンを要求してコピーします。

> スマート ソフトウェア マネージャ サテライトを使用して登録トークンを要求する方法につい て詳しくは、『Cisco Smart Software Manager Satellite User Guide』([https://www.cisco.com/c/en/](https://www.cisco.com/c/en/us/buy/smart-accounts/software-manager-satellite.html) [us/buy/smart-accounts/software-manager-satellite.html](https://www.cisco.com/c/en/us/buy/smart-accounts/software-manager-satellite.html)) を参照してください。

ステップ **2** Firepower 4100/9300 シャーシ の登録トークンを入力します。

#### **scope license**

#### **register idtoken** *id-token*

(任意)**force** オプションを有効にします。デバイスとポータルまたはサテライトの間の通信 障害が原因でデバイス登録が失敗した場合、CTC は、デバイスの再登録を試みる前に 24 時間 待ちます。強制的に登録させるには、**force** オプションを使用します。

#### **register idtoken** *id-token* **force**

例:

```
scope license
  register idtoken ZGFmNWM5NjgtYmNjYS00ZWI3L
WE3NGItMWJkOGExZjIxNGQ0LTE0NjI2NDYx%0AMDIzNT
V8N3R0dXM1Z0NjWkdpR214eFZhMldBOS9CVnNEYnVKM1
g3R3dvemRD%0AY29NQT0%3D%0A
```
ステップ **3** 後からデバイスの登録を解除するには、次を入力します。

#### **scope license**

#### **deregister**

Firepower 4100/9300シャーシの登録を解除すると、アカウントからデバイスが削除されます。 さらに、デバイス上のすべてのライセンス資格と証明書が削除されます。登録を解除すること で、ライセンスを新しい Firepower 4100/9300 シャーシ に利用することもできます。または、 Smart Software Manager からデバイスを削除することもできます。

ステップ **4** ID 証明書を更新し、すべてのセキュリティ モジュールの資格を更新するには、次を入力しま す。

**scope license**

#### **scope licdebug**

#### **renew**

デフォルトでは、アイデンティティ証明書は 6 ヵ月ごと、ライセンス資格は 30 日ごとに自動 的に更新されます。インターネット アクセスの期間が限られている場合や、Smart Software Manager でライセンスを変更した場合などは、これらの登録を手動で更新することもできま す。

## **Cisco Success Network** の登録の変更

Cisco Smart Software Manager に Firepower 4100/9300 を登録するときは、Cisco Success Network を有効にします。その後、次の手順を使用して、登録ステータスを表示または変更します。

```
\label{eq:1} \mathscr{D}_{\mathbf{z}}
```
(注) Cisco Success Network は評価モードでは機能しません。

手順

ステップ **1** システム範囲を入力します。

**scope system**

例:

Firepower# scope system Firepower /system #

ステップ **2** サービス範囲を入力します。

#### **scope services**

例:

Firepower /system # scope services Firepower /system/services #

ステップ **3** テレメトリ範囲を入力します。

#### **scope telemetry**

例:

```
Firepower /system/services # scope telemetry
Firepower /system/services/telemetry #
```
ステップ **4** Cisco Success Network 機能の有効化または無効化

#### **{enable | disable}**

例:

Firepower /system/services/telemetry # enable

ステップ **5** Firepower 4100/9300 シャーシ で Cisco Success Network のステータスを確認します。

**show detail**

#### 例:

**Admin State**にCisco Success Network の正しいステータスが表示されていることを確認します。

```
Telemetry:
   Admin State: Enabled
   Oper State: Registering
   Error Message:
   Period: 86400
   Current Task: Registering the device for Telemetry
    (FSM-STAGE:sam:dme:CommTelemetryDataExchSeq:RegisterforTelemetry)
```
#### 例:

**OperState** に **OK** が表示されることを確認します。これはテレメトリデータが送信済みである ことを示します。

#### Telemetry:

```
Admin State: Enabled
Oper State: Ok
Error Message:
Period: 86400
Current Task:
```
# **Firepower 4100/9300** シャーシのスマート ライセンス サテ ライト サーバの設定

スマート ライセンス サテライト サーバを使用するように Firepower 4100/9300 シャーシを設定 するには、次の手順に従います。

#### 始める前に

- スマート ソフトウェア ライセンスの前提条件 (17 ページ)に記載のすべての前提条件を 満たす必要があります。
- Smart Software Satellite Server を展開して設定します。

スマート [ライセンス](https://software.cisco.com/download/release.html?mdfid=286285506&flowid=74662&softwareid=286285517&os=Linux&release=2.0&relind=AVAILABLE&rellifecycle=&reltype=latest) サテライト OVA ファイルを Cisco.com からダウンロードし、 VMwareESXiサーバにインストールおよび設定します。詳細については、『[SmartSoftware](http://www.cisco.com/web/software/286285517/129866/Smart_Software_Manager_satellite_2.1_Install_Guide.pdf) [Manager](http://www.cisco.com/web/software/286285517/129866/Smart_Software_Manager_satellite_2.1_Install_Guide.pdf) satellite Install Guide』を参照してください。

- 内部 DNS サーバによって Smart Software Satellite Server の FQDN が解決できることを確認 します。
- サテライト トラストポイントがすでに存在しているかどうかを確認します。

**scope security**

**show trustpoint**

FXOS バージョン 2.4(1) 以降では、トラストポイントはデフォルトで追加されることに注 意してください。トラストポイントが存在しない場合は、次の手順を使用して手動で追加 する必要があります。

- **1.** http://www.cisco.com/security/pki/certs/clrca.cer に移動し、SSL 証明書の本文全体 ("-----BEGIN CERTIFICATE-----" から "-----END CERTIFICATE-----" まで) を、設定中 にアクセスできる場所にコピーします。
- **2.** セキュリティ モードを開始します。

#### **scope security**

**3.** トラスト ポイントを作成して名前を付けます。

#### **create trustpoint** *trustpoint\_name*

**4.** トラスト ポイントの証明書情報を指定します。証明書は、Base64 エンコード X.509 (CER)フォーマットである必要があることに注意してください。

#### **set certchain** *certchain*

*certchain* 変数には、ステップ 1 でコピーした証明書のテキストを貼り付けます。

コマンドで証明書情報を指定しない場合、ルート認証局(CA)への認証パスを定義す るトラストポイントのリストまたは証明書を入力するように求められます。入力内容 の次の行に、**ENDOFBUF** と入力して終了します。

**5.** 設定をコミットします。

**commit-buffer**

#### 手順

ステップ **1** callhome の接続先としてサテライト サーバをセットアップします。

**scope monitoring**

**scope callhome**

**scope profile SLProfile**

**scope destination SLDest**

**set address https://***[FQDN of Satellite server]***/Transportgateway/services/DeviceRequestHandler**

ステップ **2** Firepower 4100/9300 シャーシ をライセンス認証局に登録します(Firepower 4100/9300 シャーシ の License Authority への登録 (20 ページ) を参照)。 スマート ライセンス マネージャ サテラ イトの登録トークンを要求し、コピーする必要があることに注意してください。

# パーマネント ライセンス予約の設定

Firepower 4100/9300シャーシにパーマネントライセンスを割り当てることができます。このユ ニバーサル予約では、デバイスで無制限の数の使用権を使用できるようになります。

Smart Software Manager で使用できるように、開始前にパーマネント ライセンスを購入する必 要があります。すべてのアカウントが永続ライセンスの予約について承認されているわけでは ありません。設定を開始する前にこの機能についてシスコの承認があることを確認します。 (注)

## パーマネント ライセンスのインストール

以下の手順は、Firepower 4100/9300 シャーシにパーマネント(永続)ライセンスを割り当てる 方法を示しています。

#### 手順

ステップ **1** FXOS CLI から、ライセンスの予約を有効化します。

**scope license**

**enable reservation**

ステップ **2** ライセンス予約を開始します。

**scope license**

**scope reservation**

ステップ **3** 予約リクエスト コードを生成します。

#### **request universal**

#### **show license resvcode**

ステップ **4** CiscoSmartSoftware Manager ポータルの SmartSoftware Manager インベントリ画面に移動して、 **Licenses** タブをクリックします。

<https://software.cisco.com/#SmartLicensing-Inventory>

**Licenses**タブにアカウントに関連するすべての既存のライセンスが、標準およびパーマネント の両方とも表示されます。

- ステップ **5 License Reservation**をクリックして、生成された予約リクエストコードをボックスに入力しま す。
- ステップ **6 Reserve License** をクリックします。

Smart Software Manager が承認コードを生成します。コードをダウンロードまたはクリップボー ドにコピーできます。この時点で、ライセンスは、Smart Software Manager に従って使用中で す。

**License Reservation**ボタンが表示されない場合、お使いのアカウントにはパーマネントライセ ンスの予約が許可されていません。この場合、パーマネントライセンスの予約を無効にして標 準のスマート ライセンス コマンドを再入力する必要があります。

ステップ **7** FXOS CLI で、ライセンスの適用範囲を入力します。

#### **scope license**

ステップ **8** 予約範囲を入力します。

#### **scope reservation**

ステップ **9** 承認コードを入力します。

#### **install** *code*

これで Firepower 4100/9300 シャーシには PLR で完全にライセンスが適用されました。

ステップ **10** ASA 論理デバイスで機能のライセンス資格を有効にします。ライセンス資格を有効にするに は、ASA [ライセンスの](https://www.cisco.com/c/en/us/td/docs/security/asa/roadmap/licenseroadmap.html)章を参照してください。

## (任意)パーマネントライセンスの返却

パーマネント ライセンスが不要になった場合、この手順で Smart Software Manager に正式に返 却する必要があります。すべてのステップに従わないと、ライセンスが使用状態のままにな り、別の場所で使用できません。

#### 手順

ステップ **1** FXOS CLI で、ライセンスの適用範囲を入力します。

#### **scope license**

ステップ **2** 予約範囲を入力します。

### **scope reservation**

ステップ **3** パーマネント ライセンスを返却します。

#### **return**

ただちに Firepower 4100/9300 シャーシ のライセンスがなくなり、評価状態に移行します。

ステップ **4** 返却予約コードを表示してコピーします。

#### **show license resvcode**

ステップ **5** FXOSユニバーサルデバイス識別子(UDI)を表示してコピーします。これで、SmartSoftware Manager で FXOS インスタンスを見つけることができます。

#### **show license udi**

ステップ **6** Smart Software Manager インベントリ画面に移動して、**Product Instances** タブをクリックしま す。

<https://software.cisco.com/#SmartLicensing-Inventory>

- ステップ **7** ユニバーサルデバイス識別子(UDI)を使用してFirepower 4100/9300シャーシを検索します。
- ステップ **8 Actions** > **Remove** の順に選択して、生成された返却予約コードをボックスに入力します。
- ステップ **9 Remove Product Instance** をクリックします。 パーマネント ライセンスが使用可能なライセンスのプールに戻されます。
- ステップ **10** システムをリブートします。Firepower 4100/9300シャーシの再起動の方法については、[Firepower](b_CLI_ConfigGuide_FXOS_291_chapter8.pdf#nameddest=unique_66) [4100/9300](b_CLI_ConfigGuide_FXOS_291_chapter8.pdf#nameddest=unique_66) シャーシ の再起動を参照してください。

# スマート ソフトウェア ライセンシングのモニタリング

ライセンスのステータスを表示するには、次のコマンドを参照してください。

#### • **show license all**

スマートソフトウェアライセンシングの状態、スマートエージェントのバージョン、UDI 情報、スマート エージェントの状態、グローバル コンプライアンス ステータス、権限付 与ステータス、ライセンス証明書情報、およびスマートエージェントタスクのスケジュー ルを表示します。

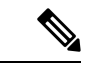

- SSL 証明書の QuoVadis Root CA 2 から IdenTrust Commercial Root CA 1 への移行は、FXOS のスマートライセンスに影響します。 FXOS 2.8.x 以降では、FXOS ソフトウェアにアップグレードしな くても、自動インポート機能を使用して問題を解決できます。任 意のバージョンの FXOS ソフトウェアを実行するデバイスでは、 FXOS ソフトウェアにアップグレードしなくても、手動の証明書 インポート手順を使用して問題を解決できます。詳細について は、「FXOS: QuoVadis Root CA 2 [Decommission](https://www.cisco.com/c/en/us/support/docs/field-notices/721/fn72103.html) Might Affect Smart [Licensing](https://www.cisco.com/c/en/us/support/docs/field-notices/721/fn72103.html)」を参照してください。 (注)
	- **show license status**
	- **show license techsupport**

I

# スマート ソフトウェア ライセンスの履歴

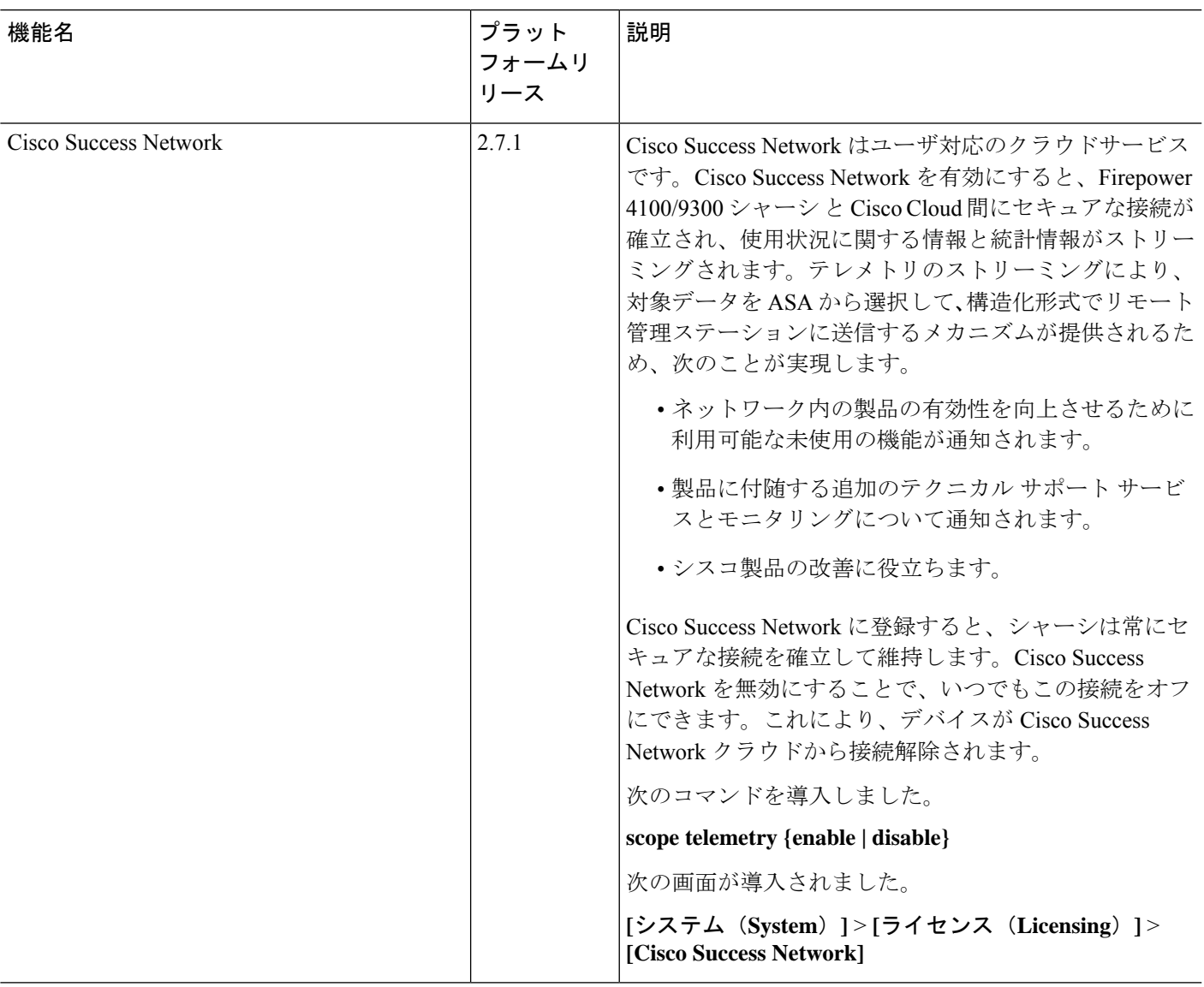

 $\overline{\phantom{a}}$ 

I

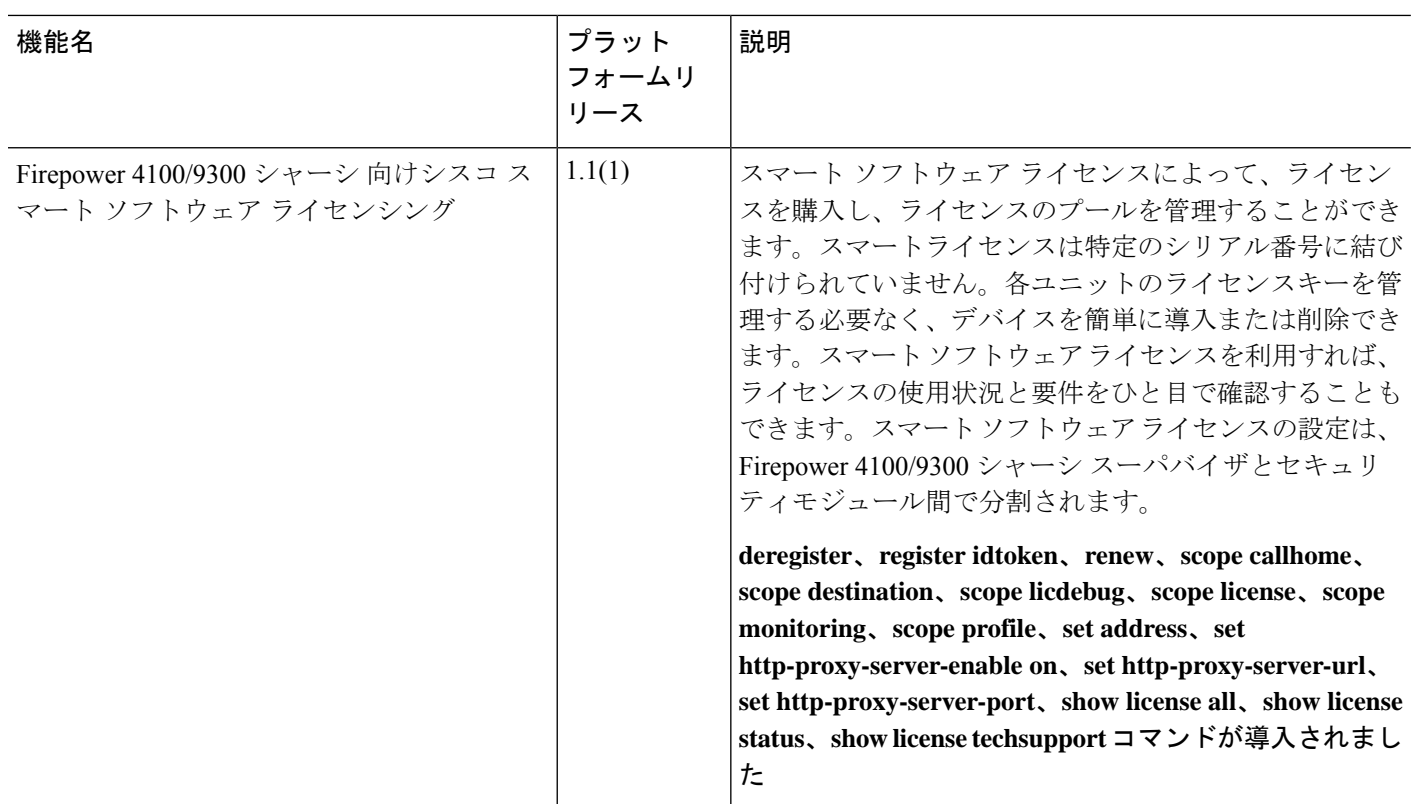

翻訳について

このドキュメントは、米国シスコ発行ドキュメントの参考和訳です。リンク情報につきましては 、日本語版掲載時点で、英語版にアップデートがあり、リンク先のページが移動/変更されている 場合がありますことをご了承ください。あくまでも参考和訳となりますので、正式な内容につい ては米国サイトのドキュメントを参照ください。